# <span id="page-0-0"></span>**Tech Note 1058** How to Change the Secured Port for InTouch Acccess Anywhere Secure Gateway

All Tech Notes, Tech Alerts and KBCD documents and software are provided "as is" without warranty of any kind. See the **[Terms of Use](file:///C|/inetpub/wwwroot/t002905/T000792.htm)** for more information.

Topic#: 002905 Created: September 2014

### Introduction

This *Tech Note* describes changing the Secured Port for InTouch Acccess Anywhere Secure Gateway.

## Application Versions

- ArchestrA System Platform (ASP) 2012 R2
- ASP 2014

## Some Header ( this is Heading2)

1. Access the Secured Port configuration at https://localhost/Admin/Admin.html followed by your InTouch Access Anywere login.

As shown in Figure 1 (below), the Secure Gateway port has a default value of 443 and the field is disabled, restricting the your ability to edit the port value.

How to Change the Secured Port for InTouch Acccess Anywhere Secure Gateway

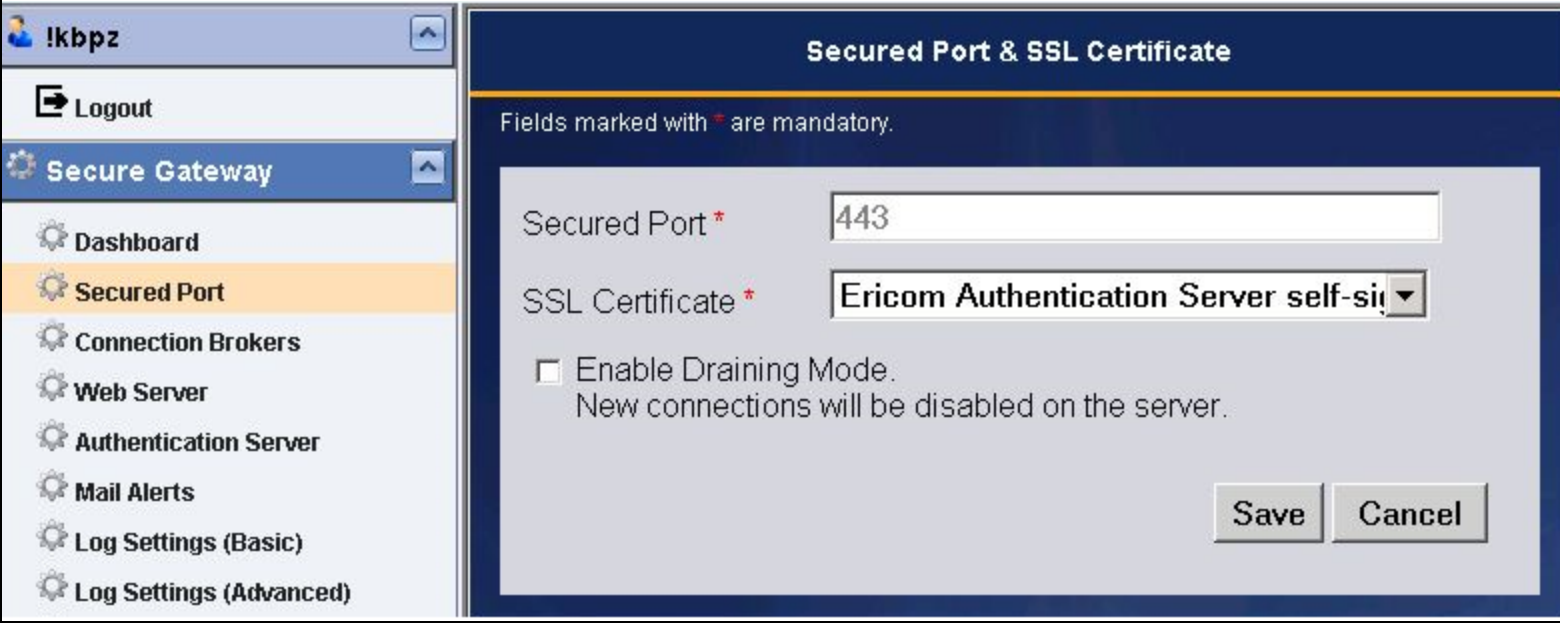

**FIGuRE 1: SECuRED PORt & SSL CERtIfICAtE**

2. To change the value of the port number, locate the **EricomSecureGateway.exe.Config** file in the following path:

#### **C:\Program Files (x86)\Wonderware\InTouch Access Anywhere Secure Gateway\Ericom Secure Gateway\EricomSecureGateway.exe.Config**

and open the file using Notepad. The file appears as shown in Figure 2 (below).

```
<appSettings>
 <add key="SecuredPort" value="443|" />
 <add key="SecuredPortBindAddress" value="" />
 <add key="EnableNonSecuredPortForHttpsAutoRedirect" value="True" />
 <add key="NonSecuredPort" value="80" />
 <add key="NonSecuredPortBindAddress" value="" />
 <add key="ListenBacklog" value="100" />
 <add key="CertificateThumbprint" value="2F508A0E51BFE8561C7BEBDACE12D6C73DFBB958" />
 <add key="DrainingMode" value="false" />
 <add key="ConnectionBrokerOnlyMode" value="False" />
 <add key="LogStatisticsFreqSeconds" value="60" />
</appSettings>
```
#### **FIGuRE 2: CONfIG FIlE CONtENts**

Notice the location of the cursor in the value field (Figure 2 above). You can change the default value of the field here.

3. After the port value is changed, restart the InTouch Access Anywhere Secure Gateway service from the Services Console. (Windows Administrative Tools).

How to Change the Secured Port for InTouch Acccess Anywhere Secure Gateway

4. When connecting to the Secure Gateway Admin portal, you must specify the port you changed it to. Eg., if you change the port to 4343, you must type the following in the browser address bar:

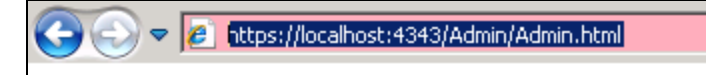

**Figure 3: Provide the New Port Number in the URL**

5. Once you change the port number successfully, view it in the Secure Gateway Admin Portal (Figure 4 below).

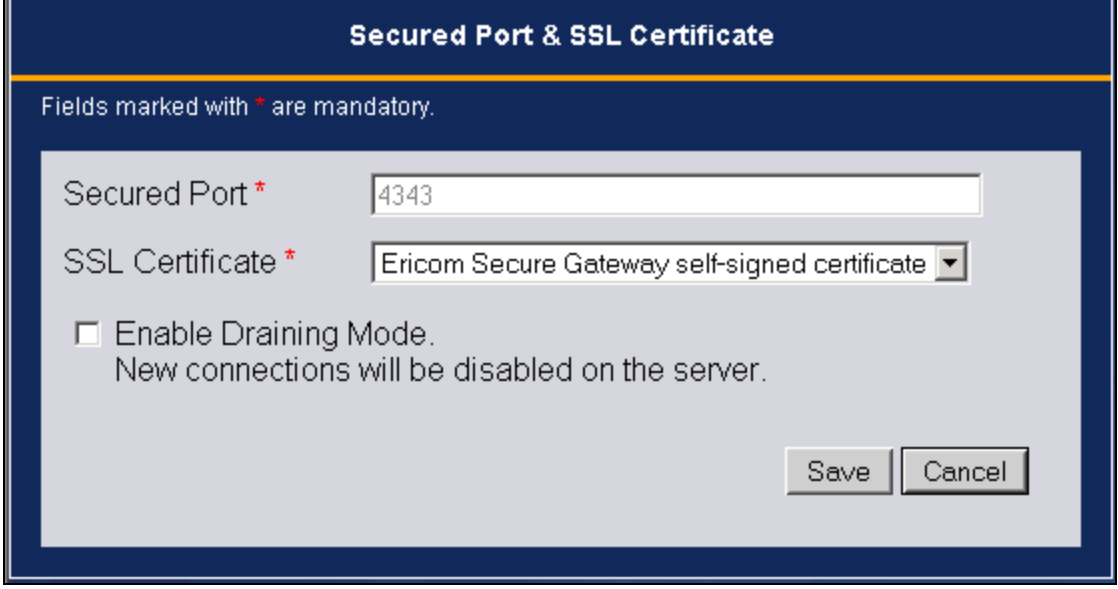

**FIGuRE 4: NEw SECuRED PORt NuMBER**

R. Kanchanapally, N. Khadikar

*Tech Notes* are published occasionally by Wonderware Technical Support. Publisher: Invensys Systems, Inc., 26561 Rancho Parkway South, Lake Forest, CA 92630. There is also technical information on our software products at **[Wonderware Technical Support.](https://wdn.wonderware.com/sites/WDN/Pages/Tech_Support/TechSupport.aspx)**

For technical support questions, send an e-mail to **[wwsupport@invensys.com](mailto:wwsupport@invensys.com)**.

## ■**[Back to top](#page-0-0)**

©2014 Invensys Systems, Inc. All rights reserved. No part of the material protected by this copyright may be reproduced or utilized in any form or by any means, electronic or mechanical, including photocopying, recording, broadcasting, or by any information storage and retrieval system, without permission in writing from Invensys Systems, Inc. **[Terms of Use.](file:///C|/inetpub/wwwroot/t002905/T000792.htm)**